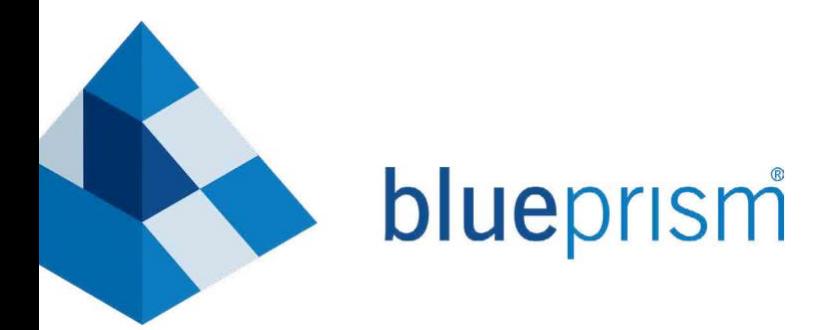

# **Foundation Course**

SECTION 11

Consolidation Exercise

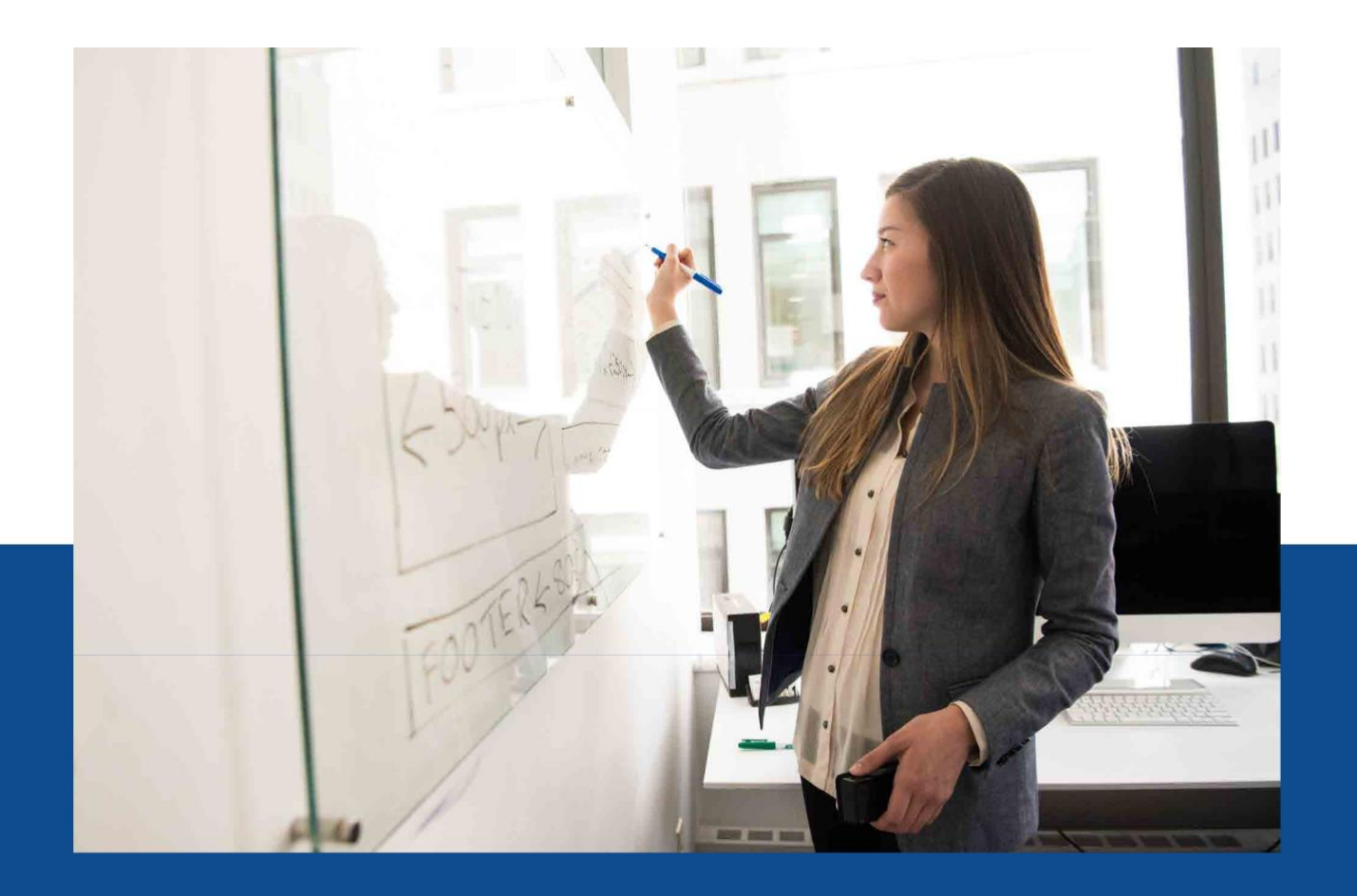

**BluePrism.com**

The training materials and other documentation ("Training Materials") provided by Blue Prism as part of the training course are Blue Prism's Intellectual Property and Confidential Information. They are to be used only in conjunction with the Blue Prism Software which is licensed to your company, and the Training Materials are subject to the terms of that license. In addition, Blue Prism hereby grants to you a personal, revocable, nontransferable and non- exclusive license to use the Training Materials in a non-production and non-commer-cial capacity solely for the purpose of training. You can modify or adapt the Training Materials for your internal use to the extent required to comply with your operational methods, provided that you shall (a) ensure that each copy shall include all copyright and proprietary notices included in the Training Materials; (b) keep a written record of the location and use of each such copy; and (c) provide a copy of such record to Blue Prism on request and allow Blue Prism to verify the same from time to time on request.

For the avoidance of doubt, except as permitted by the license or these terms, you cannot (a) copy, translate, reverse engineer, reverse assemble, modify, adapt, create derivative works of, decompile, merge, separate, disassemble, determine the source code of or otherwise reduce to binary code or any other human-perceivable form, the whole or any part of the Training Materials; (b) sublease, lease, assign, sell, sub-license, rent, export, re-export, encumber, permit concurrent use of or otherwise transfer or grant other rights in the whole or any part of the Training Materials; or (c) provide or otherwise make available the Training Materials in whole or in part in any form to any person, without prior written consent from Blue Prism.

#### **© Blue Prism Limited, 2001 - 2019**

All trademarks are hereby acknowledged and are used to the benefit of their respective owners. Blue Prism is not responsible for the content of external websites referenced by this document.

Blue Prism Limited, 2 Cinnamon Park, Birchwood, WA2 0XP, United Kingdom Registered in England: Reg. No. 4260035. Tel: +44 870 879 3000. Web: www.blueprism.com

# **1. Consolidation Exercise**

이제 Blue Prism 구성의 기본 사항을 배웠으므로 완전한 프로세스를 구축하고 실행하여 이 지식을 실용화할 수 있습니다.

### **Key Point**

◆◆ Blue Prism 에서 인정한 표준에 도달하여 인증의 다음 단계로 진행할 수 있도록 하려면 이 섹션의 연습을 완료하여 Blue Prism 의 만족도를 높이십시오. 검토를 위해 완성된 Blue Prism 솔루션을 제출하는 방법에 대한 자세한 내용은 이 안내서의 끝에 있습니다.

### **1.1 Centrix Data Solutions Process**

다음 실습에서는 Centrix Data Solutions 애플리케이션에서 주문할 수 있는 프로세스 작성을 안내합니다. 연습은 지금까지 배운 내용에 대해 생각하고 이를 실천하도록 격려하기 위해 의도적으로 덜 설명적입니다.

프로세스가 수행할 기본 단계는 다음과 같습니다.

- Read a CSV file containing order information.
- Load the information into a Work Queue.
- Launch *Centrix Data Solutions*.
- Work through the Work Queue Items creating orders.
- Close *Centrix Data Solutions*.

Consolidation Exercise 의 처음 두 연습은 결과가 본질적으로 동일하며 두 가지 방법을 통해 동일한 결과를 얻습니다. Excel 이 설치되어 있으면 Excercise 11.1.1 을 완료하고, 그렇지 않으면 Excercise 11.1.2 를 완료하십시오.

나머지 연습을 진행하기 전에 **Excercise** *11.1.1* **또는 Excercise** *11.1.2* **만 완료하십시오**.

### **Exercise  1.1.1 Reading from Excel**

**CSV 파일을 읽는 데 사용할 수 있는 Excel Business Object 가 있으며 사용할 수 있는 기성 파일도 있습니다.**

**Blue Prism 은 객체 라이브러리로 가져올 수 있는 많은 표준 비즈니스 객체를 제공합니다. 이 객체는 다양한 인터페이스와 유틸리티를 다루며 다음 디렉토리에서 찾을 수 있습니다.** *C:\Program Files\Blue Prism Limited\Blue Prism Automate\VBO***.**

**Excel 인터페이스 개체를 설치하려면,** *File* **>** *Import* **를 클릭하고 VBO 디렉토리안에서** *BPA Object - MS Excel.xml file* **를 선택하십시오.**

- **Business Object 이름은** *MS Excel VBO* **입니다.**
- **파일명은** *Orders.csv* **이고 다음 디렉토리에 있습니다.** *C:\BluePrism\Training\Applications\ Windows.*
- **Action 순서는 다음과 같습니다:**
- *Create Instance* **Excel 세션을 기동합니다.**
- *Show* **Excel 을 보이게 합니다. (디폴트는 보이지 않습니다).**
- *Open Workbook* **파일을 엽니다.**
- *Get Worksheet as Collection (Fast)* **데이터를 읽습니다.**
- *Exit* **엑셀을 닫는다**
- **새 프로세스** *Create Orders* **를 만듭니다. 프로세스 다이어그램은 다음과 같은 형태가 됩니다:**

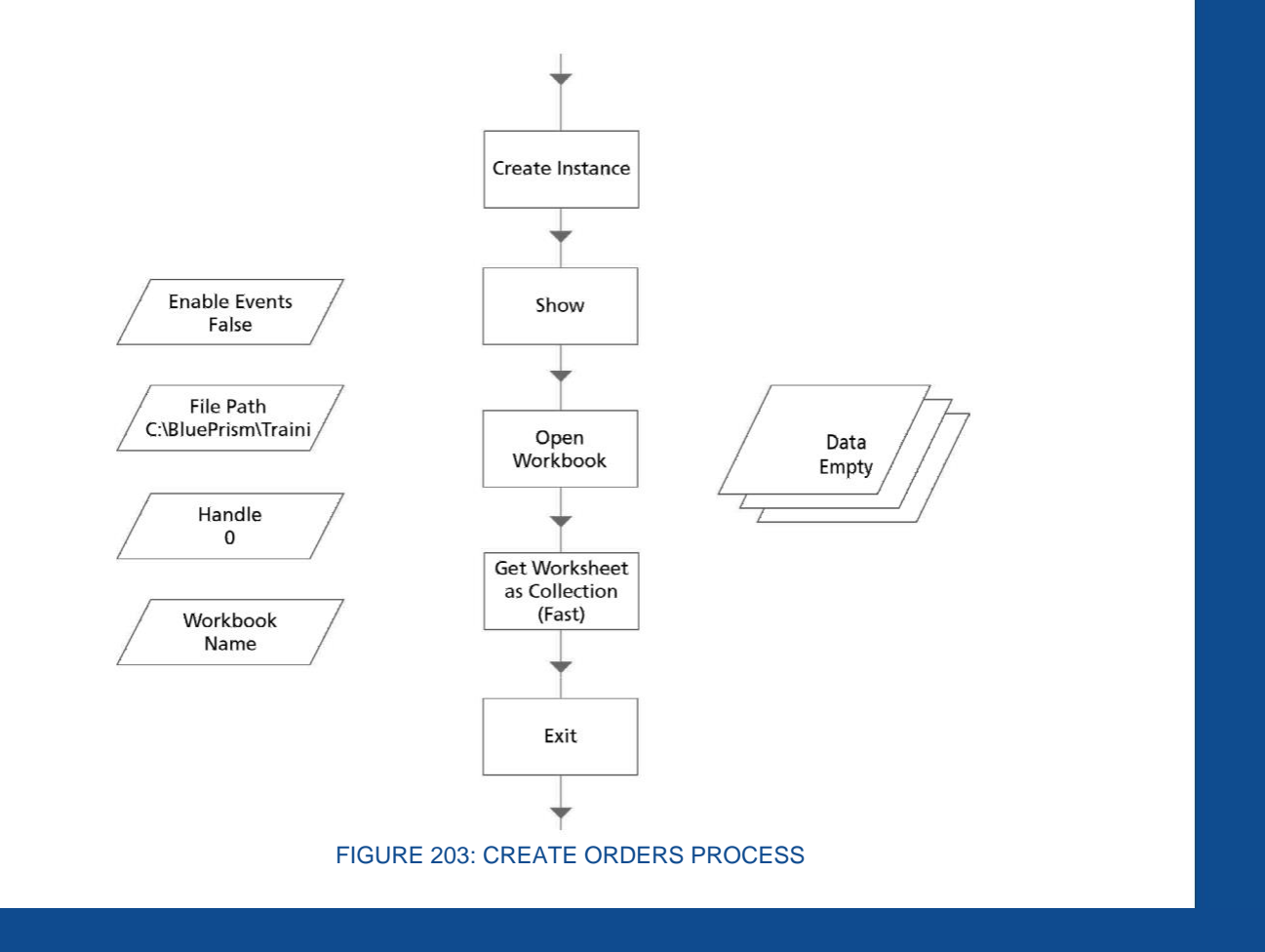

**프로세스가 CSV 파일을 열고 데이터를 검색할 수 있는지 테스트하세요. 성공하면 Data Collecton 이 더 이상 Empty 가 아닙니다.**

#### **Exercise  1.1.2 Reading from a CSV (comma-separated values) File**

**CSV 파일을 읽는 데 사용할 수 있는 비즈니스 객체가 있으며 사용할 수 있는 기성 파일도 있습니다.**

**Blue Prism 은 객체 라이브러리로 가져올 수 있는 여러 표준 비즈니스 객체를 제공합니다. 이러한 객체는 다양한 인터페이스와 유틸리티를 다루며** *C:\Program Files\Blue Prism Limited\Blue Prism Automate\VBO* **에서 찾을 수 있습니다.**

**CSV 파일에서 읽을 비즈니스 객체를 설치하려면** *File* **>** *Import* **를 클릭한 다음 위의 VBO 디렉터리에서** *BPA Object – Utility – File Management.xml* **파일을 선택합니다.**

- **비즈니스 객체의 이름은** *Utility – File Management* **입니다.**
- **파일 이름은** *Orders.csv* **이며** *C:\BluePrism\Training\Applications\Windows* **에 있습니다.**
- *Orders.csv* **파일을 읽으려면** *Utility – File Management* **비즈니스 객체에서 다음 액션을 사용해야 합니다.**
	- ⚫ *File Exists*
	- ⚫ *Get CSV Text As Collection*
- *Create Orders* **라는 새 프로세스를 시작합니다.**
- **새 프로세스에서 페이지를 만들어** *Orders.csv* **파일에서 데이터를 읽습니다.**
- **다음과 같은 모양이 나올 것입니다.**

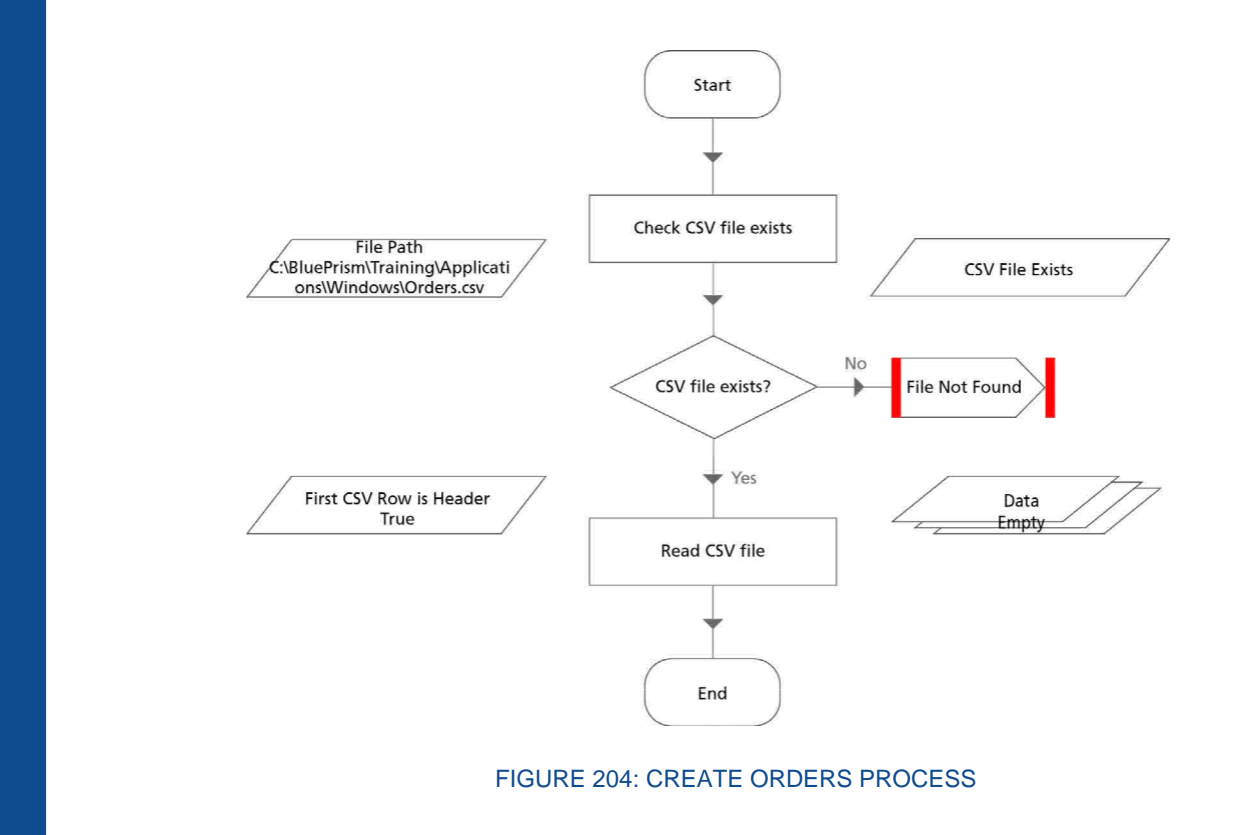

• **프로세스가 CSV 파일을 열고 데이터를 검색할 수 있는지 테스트합니다. 성공하면 Data Collection 이 더 이상 비어 있지 않습니다.**

#### **Exercise  1.1.3 Loading the Work Queue**

**CSV 데이터를 작업 대기열에 로드할 수 있도록** *Create Orders* **프로세스 작업을 계속하십시오.**

- **새 작업 대기열을 만드십시오.**
- *Internal – Work Queues* **비즈니스 객체를 사용하여 CSV 데이터를 대기열에 넣습니다.**
- **프로세스를 테스트하십시오. 데이터가 작업 대기열에 기록되고 있는지 확인하십시오. 이는 제어실(***Control Room***)에서 볼 수 있습니다.**

#### **Exercise  1.1.4 Working the Items**

**대기열을 통해 작동할 수 있도록** *Create Orders* **프로세스에서 계속 작업하십시오. 지금은 단순히 작업 대기열 기능을 시뮬레이션하면서 작업을 시늉하고 있습니다.**

- **프로세스가 대기열에서 다음 보류 중인 항목을 가져오도록 합니다(출력에 필요한 일부 데이터 항목을 생성해야 함).**
- **항목이 채워졌는지 확인하세요.**
- **대기열에서 반환된 항목을 'Complete'로 표시합니다.**
- **반복 구간을 돌아와서 다음 보류 중인 항목을 가져오고 항목이 반환되지 않아서 프로세스가 끝으로 진행될 때까지 반복합니다.**

∆**∆ 팁: 파일에는 15 개의 주문만 있으므로 파일을 가져오고 두 번 이상 주문을 '처리'하는 것에 대해 걱정하지 마십시오.**

#### **Exercise  1.1.5 Launching** *Centrix Data Solutions*

*Create Orders* **프로세스를 계속 진행하여** *Centrix Data Solutions* **애플리케이션을 시작했다가 닫으십시오.**

- **프로세스가 시작된 직후에** *Centrix Data Solutions* **를 실행하고 로그인합니다. Main Page 에서 수행하십시오.**
- **프로세스가 끝나기 직전, 즉 작업 대기열에서 더 이상 항목이 반환되지 않는 경우** *Centrix Data Solutions* **를 닫습니다.**
- **예외 처리 -** *Centrix Data Solutions* **를 성공적으로 시작할 수 없는 경우 프로세스를 진행하지 않는 것이 중요합니다.** *Centrix Data Solutions* **시작 및 로그인 시퀀스 주변에 블록을 만들고 복구(***Recover***) 스테이지를 사용하여 예외 발생을 포착하십시오. 그런 다음 이 예외를 다시 throw 하면 기본 페이지에서 예외를 throw 하는 것처럼 프로세스가 실패합니다.**
- ∆**∆ 팁: 모든 항목마다 시작하고 닫는 것은 비효율적입니다.**
- ∆**∆ 팁: 예외 스테이지 속성에서** *Preserve* **확인란의 목적을 기억하십시오.**

**Exercise  1.1.6 Going Further into** *Centrix Data Solutions*

**이제 단계를 자동화하기 전에 사용자가 수동으로 주문을 제출하는 방법을 관찰하십시오.**

- *Centrix Data Solutions – Basic Actions* **비즈니스 객체를 사용하여** *Centrix Data Solutions* **에 로그인하십시오.**
- **몇 가지 주문을 수동으로 입력하여 응용 프로그램에 익숙해집니다.**

∆**∆ 팁: 모든 필드가 완료되면 원하는 데이터를 사용할 수 있습니다.**

### **Exercise  1.1.7 Updating the** *Centrix Data Solutions - Basic Actions* **Business Object**

*Centrix Data Solutions* **에 주문하는 데 필요한 단계를 이해했으면 비즈니스 객체를 업데이트하십시오. 객체에 새 액션(페이지)을 추가합니다.**

**다음은 비즈니스 객체에 필요한 페이지 요약입니다.**

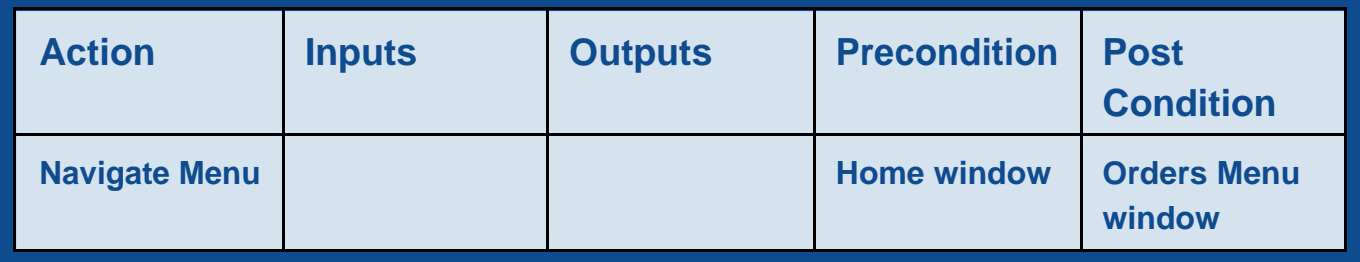

∆**∆ 팁:** *Orders Menu* **액세스하려면** *ORDERS* **버튼을 눌러야 합니다.**

**애플리케이션 모델러에서 요소를 생성할 때 트리 구조를 사용하고 요소가 속한 화면이나 섹션별로 그룹화하는 것을 기억하십시오. 이렇게 하면 바쁜 애플리케이션 모델러에서 요소를 훨씬 쉽게 찾을 수 있습니다.**

**솔루션을 빌드하고 테스트할 때 일부 요소는 애플리케이션 모델러에서 더 이상 찾을 수 없다는 것을 알 수 있습니다.**

- **새 요소를 스파이할 때** *Highlight* **버튼을 사용하고 그에 따라 요소 속성을 조정하여 요소를 고유하게 만드는 것을 기억하십시오.**
- **창 텍스트 속성을 확인하십시오. 비즈니스 객체가 실행됨에 따라 값이 변경될 수 있으므로 이 속성에 대한 비교에 주의하십시오.**

#### **Exercise  1.1.8 Action - Navigate Menu**

- *Navigate Menu* **이라는 옵션 메뉴로 이동하려면 새 페이지를 추가하세요.**
- **전제 조건은** *Home* **창에 있다는 것입니다. 작업이 시작되면** *Home* **창에서 사용할 수 있는 요소를 기다립니다. 시간 초과 기간을 설정하고 시간이 초과되면 시스템 예외를 throw 합니다.**
- **왼쪽 메뉴에서 해당 버튼을 클릭합니다.**
- **귀하의 사후 조건은 Order Menu 화면에 있다는 것입니다.**

∆**∆ 팁:** *Orders Menu* **에 액세스하려면** *ORDERS* **버튼을 눌러야 합니다.**

• **액션이 프로세스에 표시되도록 하려면 액션을 게시해야 합니다.**

### **Exercise  1.1.9 Updating the C***entrix Data Solutions - Order Processing* **Business Object**

**이제** *Basic Actions* **비즈니스 객체를 변경했으므로 주문 입력 및 주문 확인 기능을 수행하려면** *Orders Processing* **객체를 변경해야 합니다.**

**다음은 비즈니스 객체에 필요한 페이지 요약입니다.**

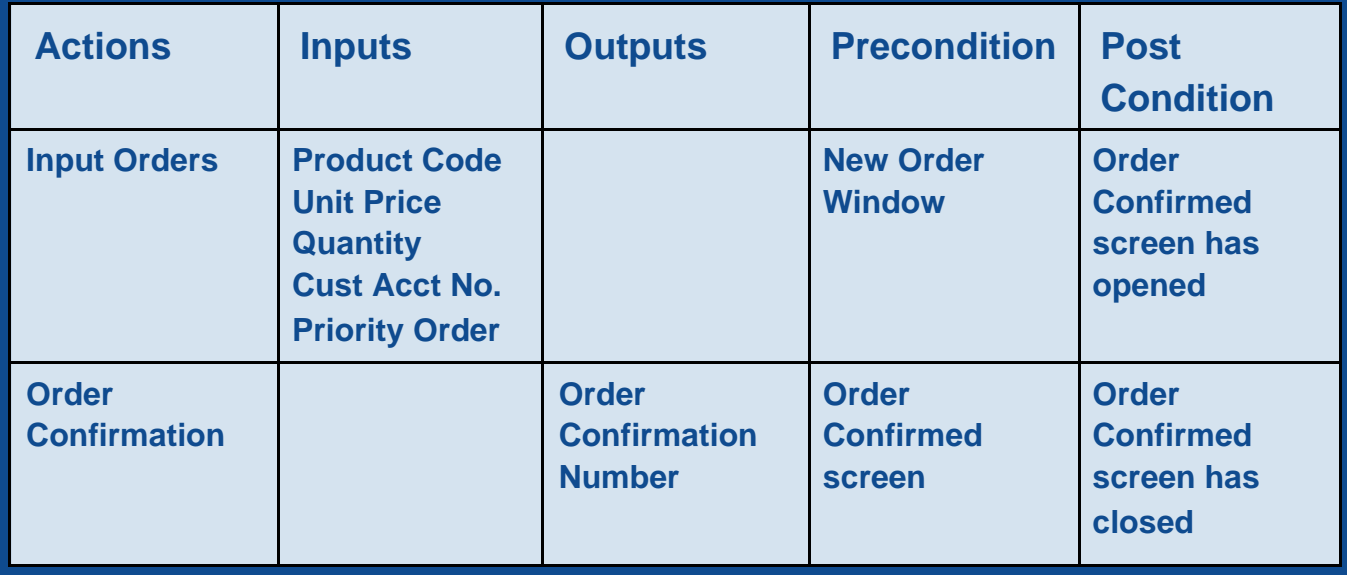

**Exercise  1.1.10 Action - Input Order**

- *Input Order* **라는 새 페이지를 추가합니다.**
- **입력 매개변수를 설정합니다.**
- **귀하의 전제 조건은 귀하가** *New Order* **페이지에 있다는 것입니다. 작업이 시작되면** *New Order* **페이지에서 사용할 수 있는 요소를 기다립니다. 시간 초과 기간을 설정하고 시간이 초과되면 시스템 예외를 throw 합니다.**

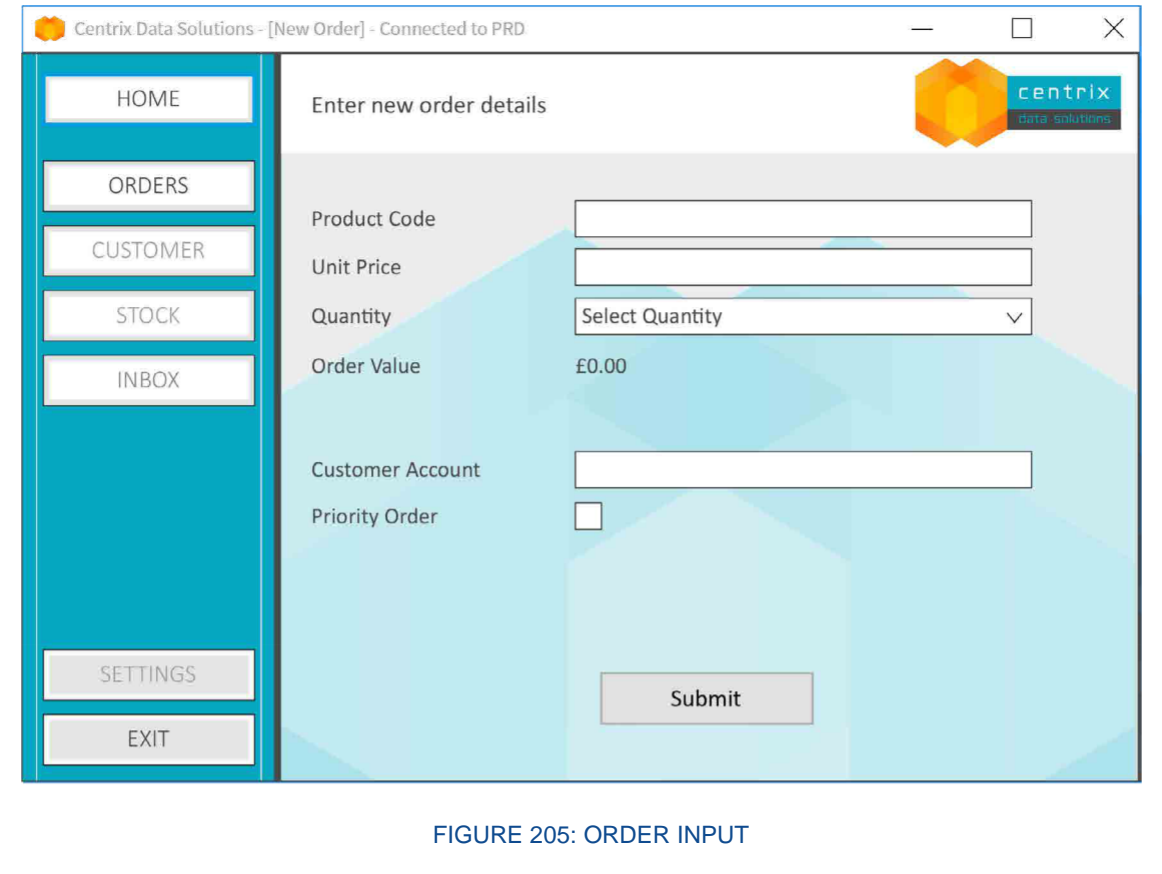

- **입력 매개변수를 사용하여 주문을 생성하고** *Submit* **을 누릅니다.**
- ∆**∆ 팁: 사용자가 드롭다운 목록으로 표시되는 양식 필드와 상호 작용할 때 마우스를 사용합니다. Blue Prism 은 탐색 스테이지를 사용하여 동일한 작업을 수행합니다.**
- ∆**∆ 팁: Centrix Data Solutions 에는 데이터 유효성 검사가 없다는 점을 기억하십시오. 페이지를 작성할 때 가상 데이터를 데이터 항목의 현재 값으로 사용하여 솔루션을 테스트하십시오.**
- **귀하의 사후 조건은 귀하가** *Order Confirmed* **화면에 있다는 것입니다. 주문이 제출되면** *Order Confirmed* **화면에서 사용할 수 있는 요소를 기다립니다. 시간 초과 기간을 설정하고 시간이 초과되면 시스템 예외를 throw 합니다. 시스템 대기 시간을 흡수하려면 여기에서 긴 시간 초과 기간이 필요할 수 있습니다. 훈련 시스템이 모든 데이터를 허용한다는 것을 알고 있기 때문에 여기에서 시스템 예외를 throw 할 수 있습니다. 실제로는 비즈니스 예외를 throw 하고 응용 프로그램 오류 메시지에서 예외 이유를 결정할 수 있습니다. 예:** *"invalid product code, product out of stock"***.**
- **액션이 프로세스에 표시되려면 액션을 게시해야 합니다.**

#### **Exercise  1.1.11 Action - Order Confirmation**

- **새 페이지를 추가하여** *Order Confirmation* **이라는 옵션 메뉴로 이동합니다.**
- **출력 매개변수를 설정합니다.**

**전제 조건은** *Order Confirmed* **화면에 있다는 것입니다. 작업이 시작되면** *Order Confirmed* **화면에서 사용할 수 있는 요소를 기다립니다. 시간 초과 기간을 설정하고 시간이 초과되면 시스템 예외를 throw 합니다. 이전 작업에서 화면을 기다리고 있었기 때문에 그럴 가능성은 거의 없습니다. 그러나 작업이 시작될 때까지 기다렸다가 현재 표시된 화면을 확인하는 것이 가장 좋습니다.**

- **화면에서 주문 번호를 검색하고 확인(***OK***)을 클릭합니다.**
- ∆**∆ 팁: 계산 스테이지에서 텍스트(***Text***) 기능을 사용하여 confirmation text 에서 숫자를 추출하십시오.**
- **사후 조건은** *Order Confirmed* **화면이 닫혔다는 것입니다. 화면이 닫힐 때까지 기다리는 대기 스테이지를 추가합니다.**
- ∆**∆ 팁: 작업이 시작될 때** *Order Confirmed* **화면을 기다렸습니다. 이 논리를 바꿔보면 됩니다. 즉** *check exists = False***.**
- **액션이 프로세스에 표시되려면 액션을 게시해야 합니다.**

#### **Exercise  1.1.12 Updating the** *Create Orders* **Process**

*Create Orders* **프로세스로 돌아가서 비즈니스 객체 내에서 새 액션을 사용하십시오. 프로세스를 활성화하여 다음 단계를 수행하십시오.**

- **1. 작업 대기열에 CSV 파일의 데이터 추가**
- **2.** *Centrix Data Solutions* **에 로그인하십시오.**
- **3. 모든 추가 비즈니스 객체를 접속하십시오.**
- **4. 왼쪽 메뉴에서 해당 버튼을 사용하여** *Orders Menu* **로 이동합니다.**

- **5. 작업 대기열에서 다음 항목을 가져옵니다. 항목을 대기열에서 한 번에 하나씩 가져와서 작업해야 합니다. CSV 에서 가져온 컬렉션을 참조하여 항목을 작업하지 마십시오.**
- **6.** *New Order* **화면으로 이동합니다.**
- **7. 주문을 입력(***Input***)하고 제출(***Submit***)합니다.**
- **8. 주문 참조 번호를 가져옵니다.**
- **9. 작업 대기열 항목을 '***Complete***'로 표시합니다.**
- **10. 모든 항목에 대해 5-9 단계를 반복합니다.**
- **11. 모든 추가 비즈니스 객체를 분리합니다.**
- **12.** *Centrix Data Solutions* **을 닫습니다.**

#### **Exercise  1.1.13 Item Exception Handling**

**프로세스를 시작하고** *Centrix Data Solutions* **애플리케이션에 로그인하지 못할 경우 예외를 포착하기 위해 이미 일부 예외 처리를 프로세스에 추가했습니다. 이 경우 계속할 의미가 없으므로 Main Page 에서 예외를 throw 하여 프로세스를 실패시킵니다.**

**이제 항목 예외를 처리하려고 합니다. 어떤 이유로든 항목을 처리할 때 예외가 발생하면 해당 항목을 예외로 설정하고 다음 항목으로 이동해야 합니다.**

- **다음 단계에 블록을 추가합니다.**
- *New Order* **화면으로 이동합니다.**
- **주문(***Submit***)을 제출합니다.**
- **주문 참조 번호를 가져옵니다.**
- **블록 내의 복구 스테이지가 예외를 포착하도록 합니다.**
- **복구 스테이지에서 다음 항목을 계속하기 전에 항목을 예외로 만드십시오.**

• **항목을 예외로 만들 때는 항상 예외 사유(***Exception Reason***)를 설정하십시오. 이 경우 액션에서 버블링된 예외 세부 정보(***Exception detail***)가 원인이 되기를 원합니다.**

∆**∆ 다음 항목을 계속하기 전에 회복(***Resume***) 스테이지를 사용하는 것을 잊지 마십시오.**

#### **Exercise  1.1.14 Testing the Process**

- **Process Studio 및 Object Studio 에서 프로세스를 단계별로 실행하여 프로세스가 올바르게 작동하는지 확인하십시오.**
- **스텝, 스텝 오버 및 스텝 아웃을 사용하여 연습합니다.**
- **다른 속도로 프로세스를 재생하려면 실행(***Go***) 버튼을 사용합니다.**
- **중단점을 실험합니다.**

•

#### **Exercise  1.1.15 Improving Resilience**

*Centrix Data Solutions* **에서는 주문을 입력할 때 모든 데이터 필드를 작성해야 합니다. 필드를 생략하면 어떻게 됩니까?**

- **이러한 항목이 프로세스 실패 없이 '예외(***Exception***)'로 표시되도록 하여 프로세스의 탄력성을 향상시키십시오.**
- **다음 항목을 가져온 후** *Create Order* **페이지로 이동하기 전에 필요한 데이터가 있는지 확인하십시오.**
- **데이터가 누락된 경우 항목을 예외로 설정하고 계속하십시오.**

#### **Exercise  1.1.16 Running in Control Room**

- **제어실에서 프로세스를 실행하여 처음부터 끝까지 실행을 확인합니다.**
- **프로세스가 실패하지 않고 이 작업을 5 번 수행하십시오. 프로세스가 실패하면 이유를 조사하고 수정 사항을 적용하십시오.**
- ∆**∆ 팁: 프로세스가 제어실에서 실행되기 전에 게시되어야 함을 기억하십시오.**

### **Exercise  1.1.17 Analyze the Session Logs**

• **주문 참조 번호를 식별하고 출력 매개변수로 프로세스에 다시 전달하기 위해 비즈니스 객체에서 페이지를 생성했음을 상기하십시오.**

**프로세스에서 이 값을 사용하지 않았지만 세션 로그에서 볼 수 있어야 합니다.**

**Exercise  1.1.18 Package the Process**

• **다른 환경에 배포할 준비가 된 프로세스 및 관련 종속성을 갖춘 패키지를 만듭니다.**

## **1.2 Consolidation Exercise Checklist**

Blue Prism 솔루션을 제출하기 전에 다음을 완료했는지 확인하십시오.

#### **Create Orders Process**

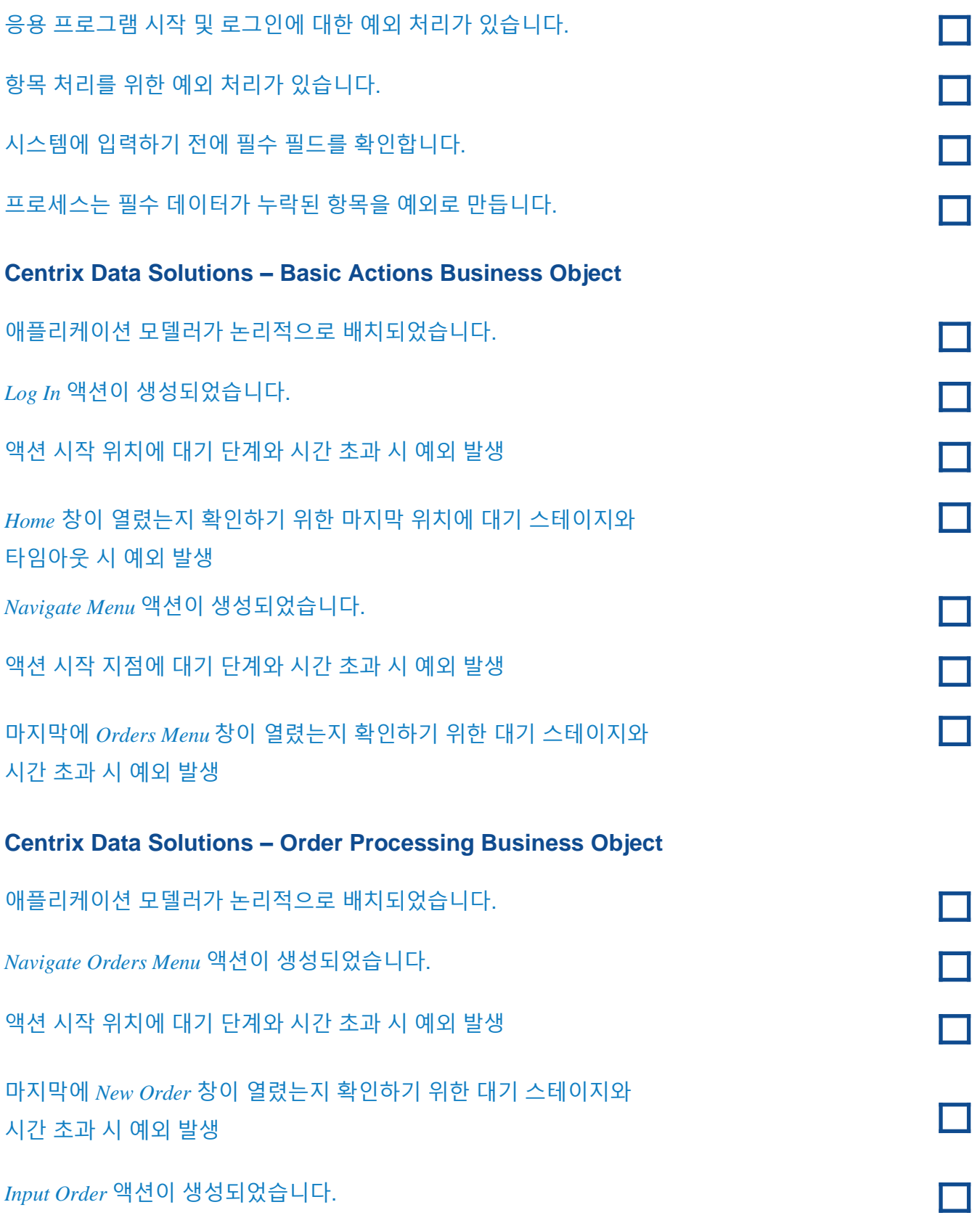

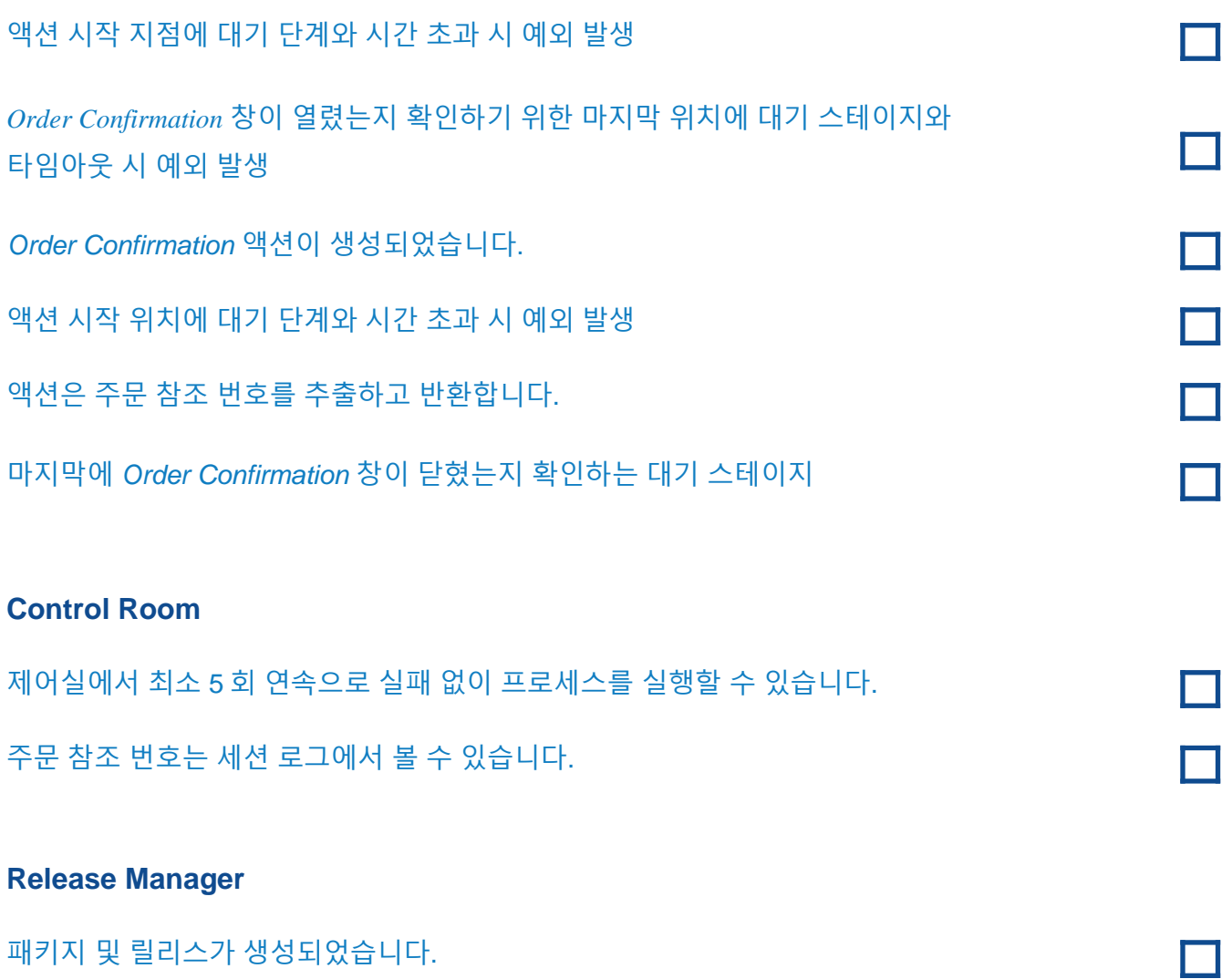

패키지 및 릴리스가 생성되었습니다.

# **1.3 완성된 솔루션 제출**

#### **Online Training (ReadyTech)**

브라우저를 통해 ReadyTech 원격 교육 포털 중 하나에서 기초 교육을 수강하는 경우 교육 포털 액세스 세부 정보와 *Centrix Data Solutions* 프로세스 이름을 멘토에게 이메일로 보내주십시오. 멘토는 교육 환경에 액세스하여 작업을 평가합니다.

#### **Distributed Training (Internal)**

기초 교육이 조직에서 준비했고 ReadyTech 원격 교육 포털을 통해 교육을 받지 않는 경우 지역 Blue Prism 개발 책임자에게 문의하십시오.

#### **Independant Learner (Individual)**

기초 교육에 개인으로 참석하는 경우 예제 솔루션을 참조하여 작업을 확인하십시오.

**작업을 검토하는 동안** *Foundation Training* **과정의 섹션** *12* **를 계속 진행하여** *Blue Prism* **의 고급 기능에 대해 알아보세요***.*